### **STEP 1: Click on the "Fee Structure" menu.**

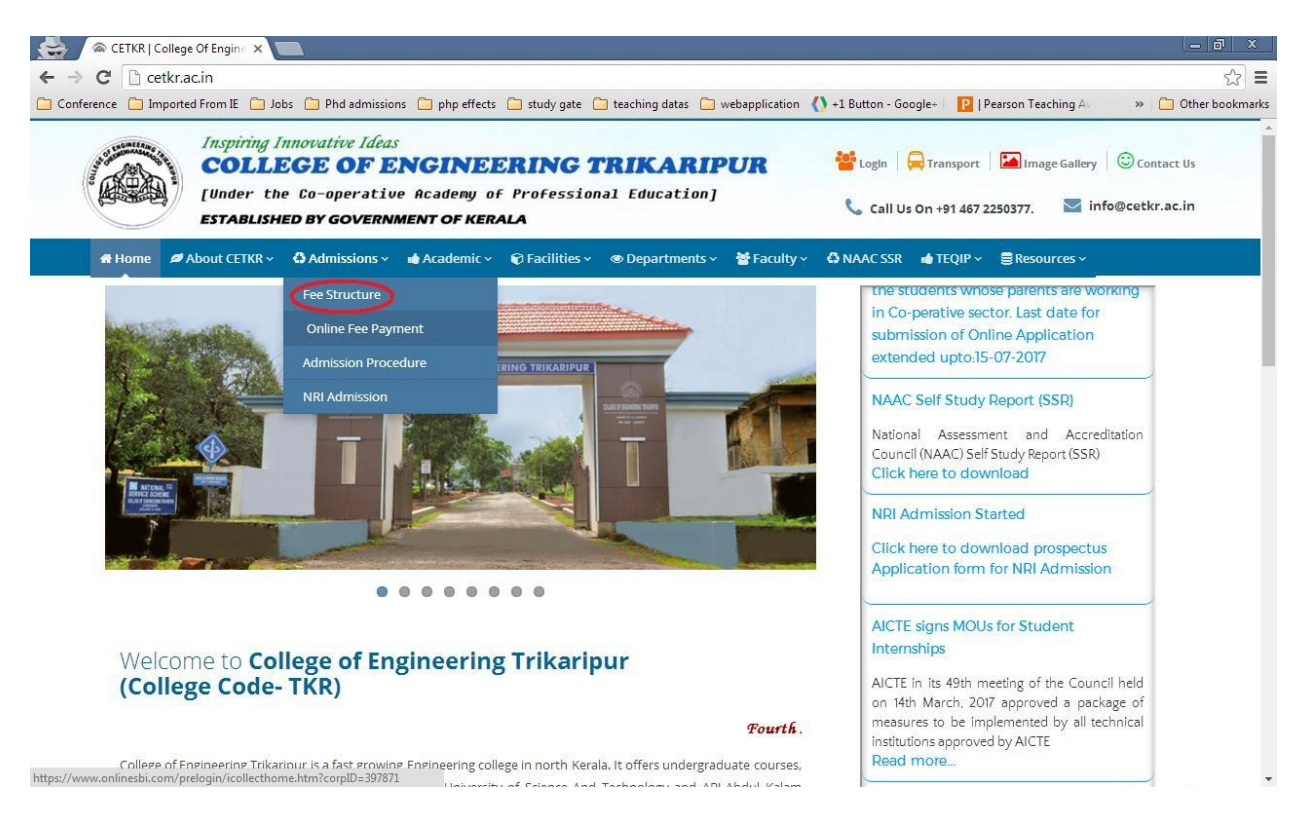

#### **STEP 2: Scroll down the page and click on the link shown below.**

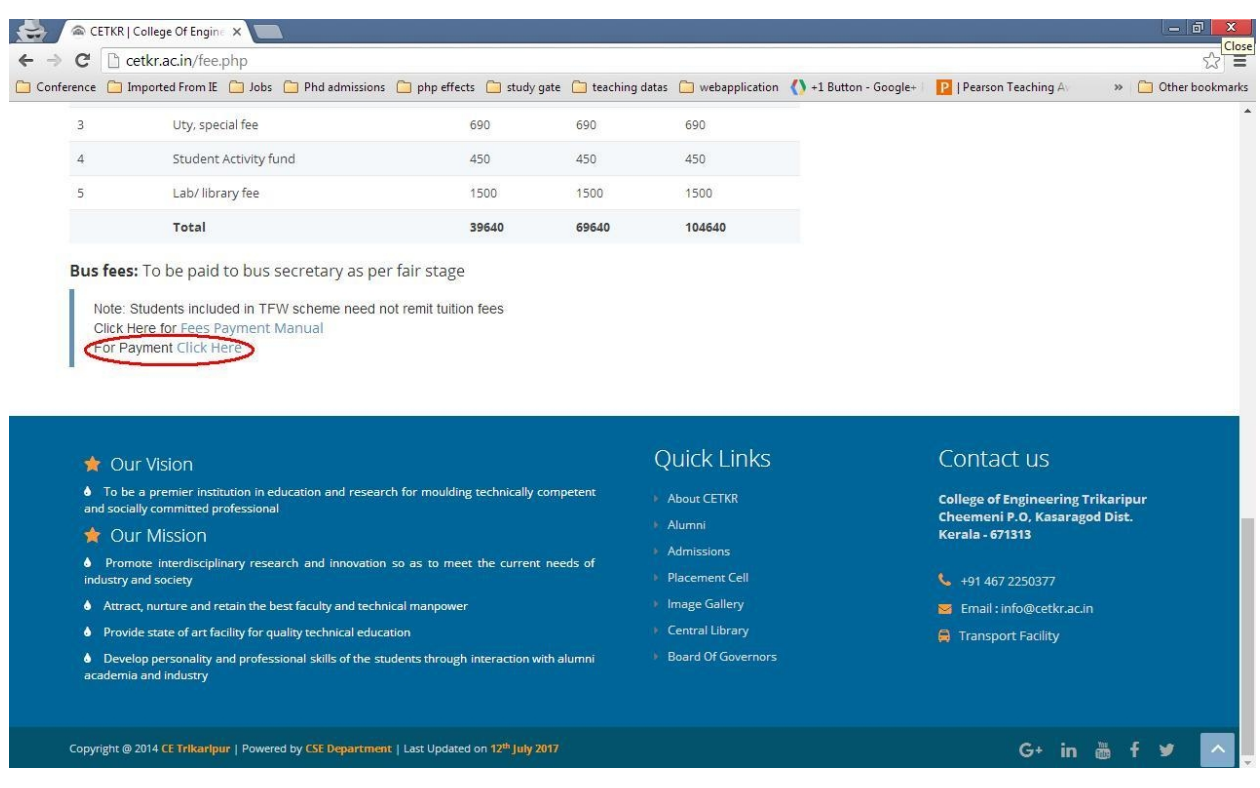

### **OR Click the "Online Fee Payment" menu directly**

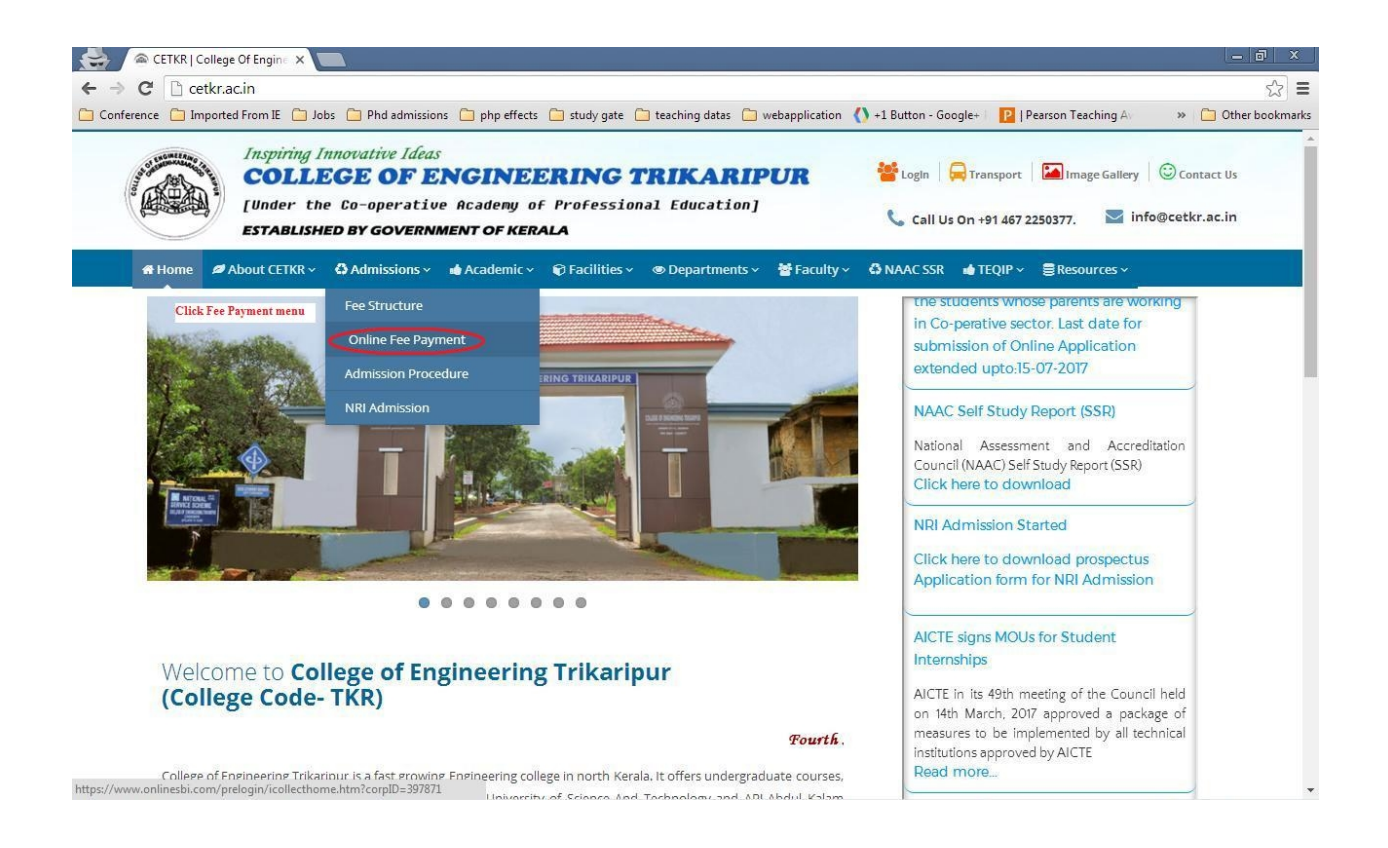

#### **STEP 3: Read and accept the terms and conditions then click the "Proceed" button for payment.**

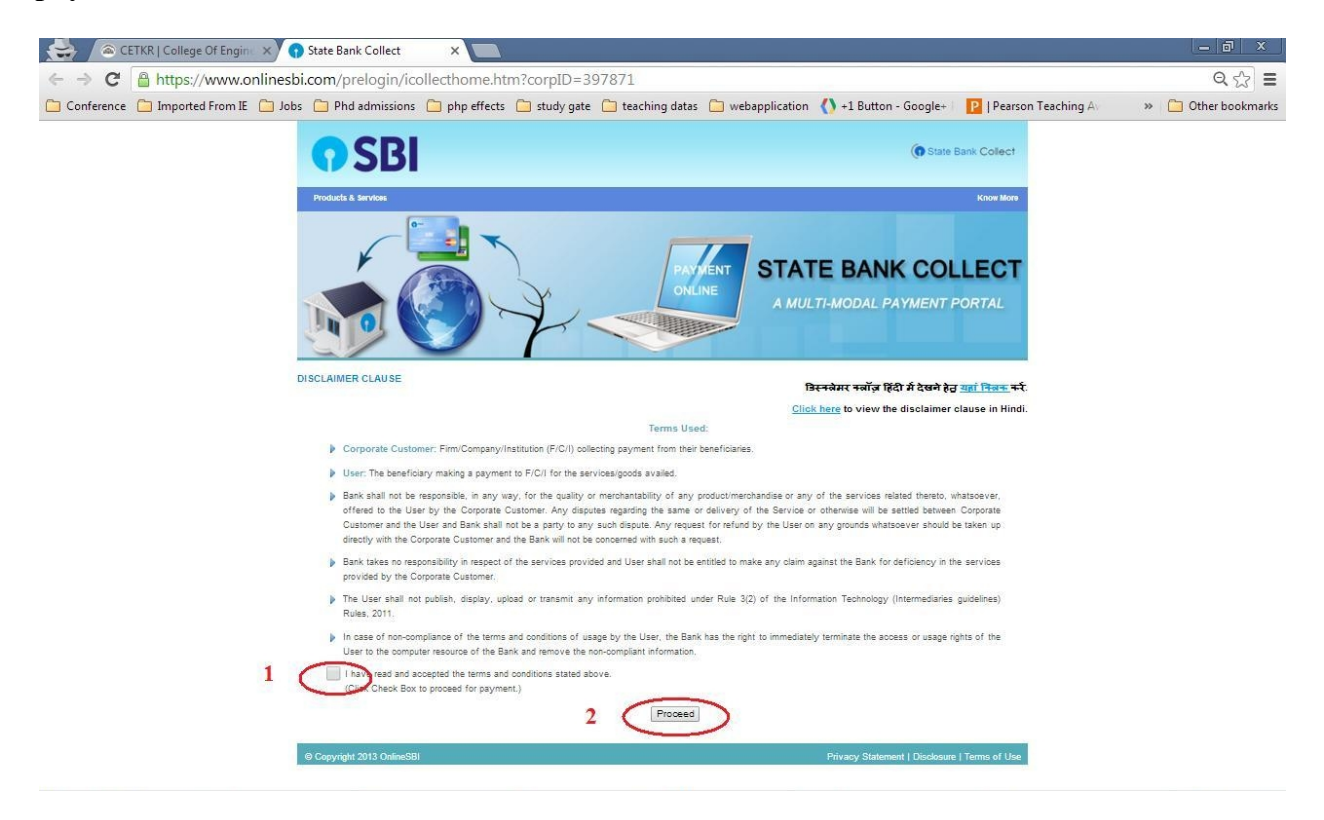

## **STEP 4: Select the payment category**

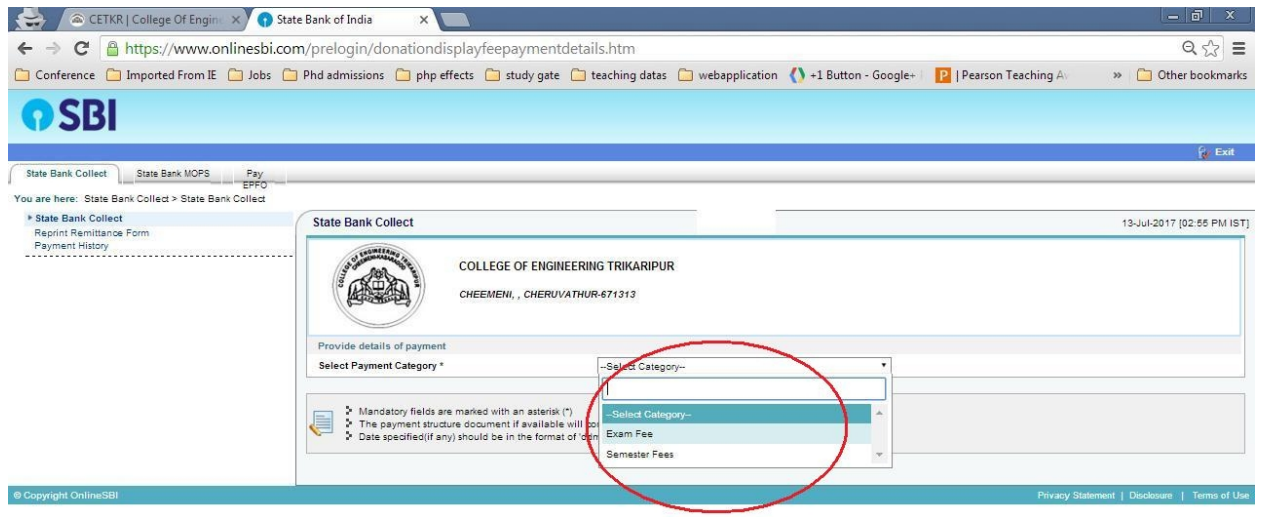

**STEP 5: Fill the form as shown below and click the "Submit" button.**

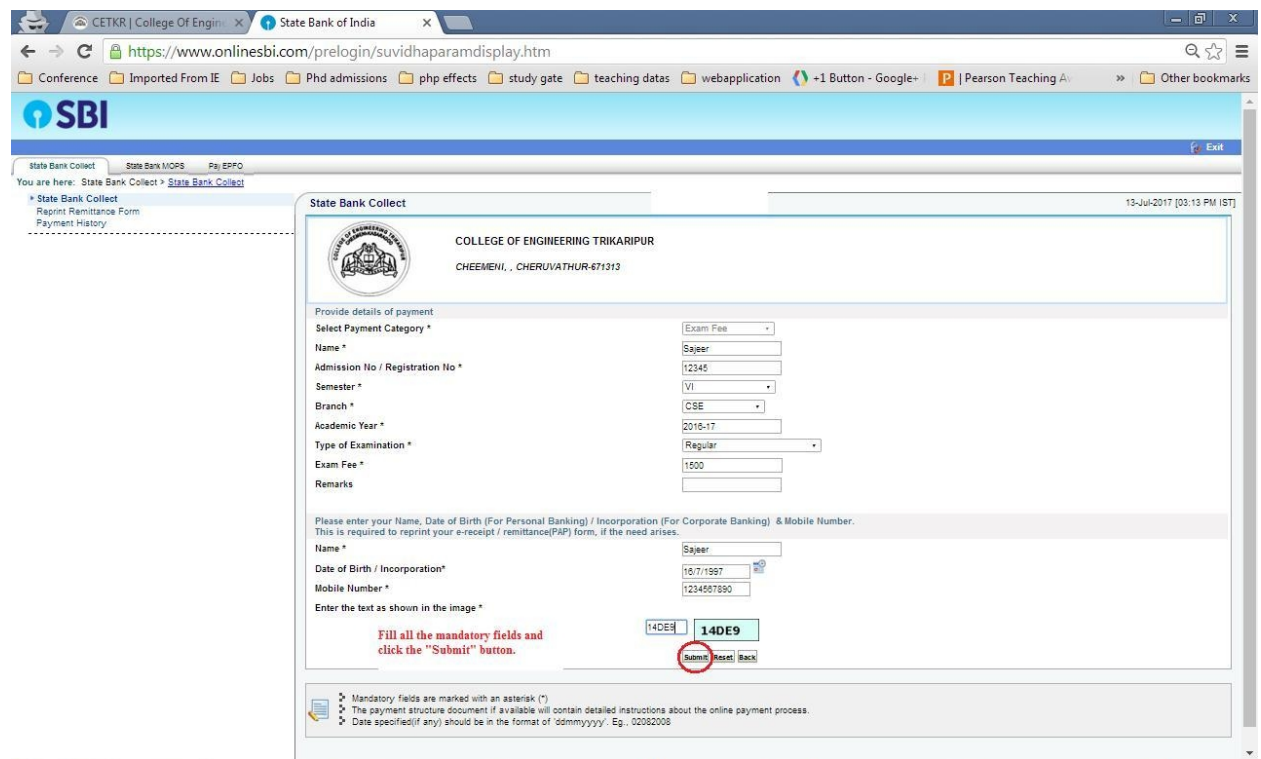

## **STEP 6: Confirm the entered details.**

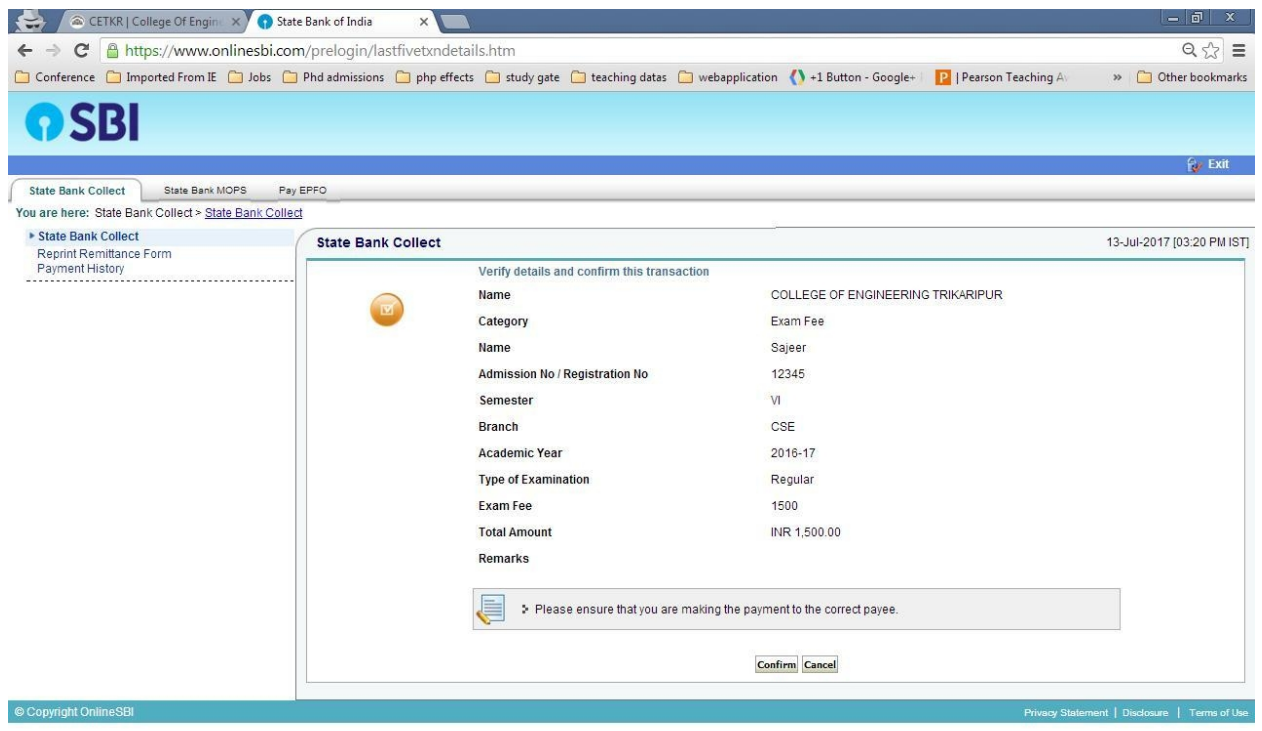

# **STEP 7: Select the mode of Payment.**

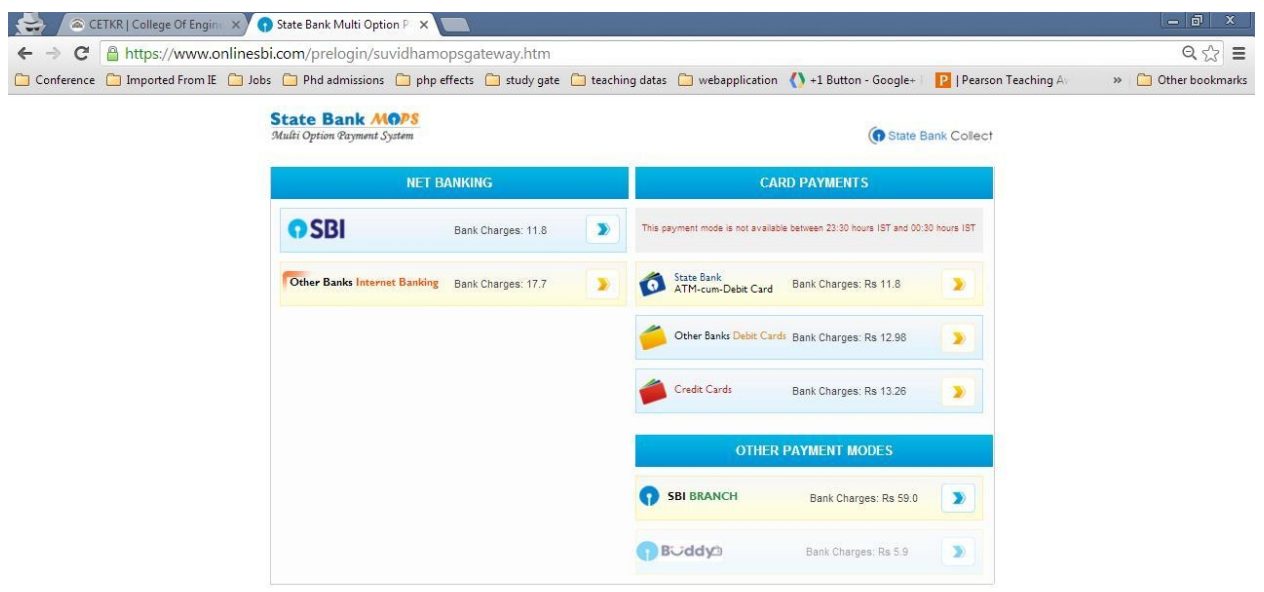

# **STEP 8: Enter the login credentials and proceed for payment.**

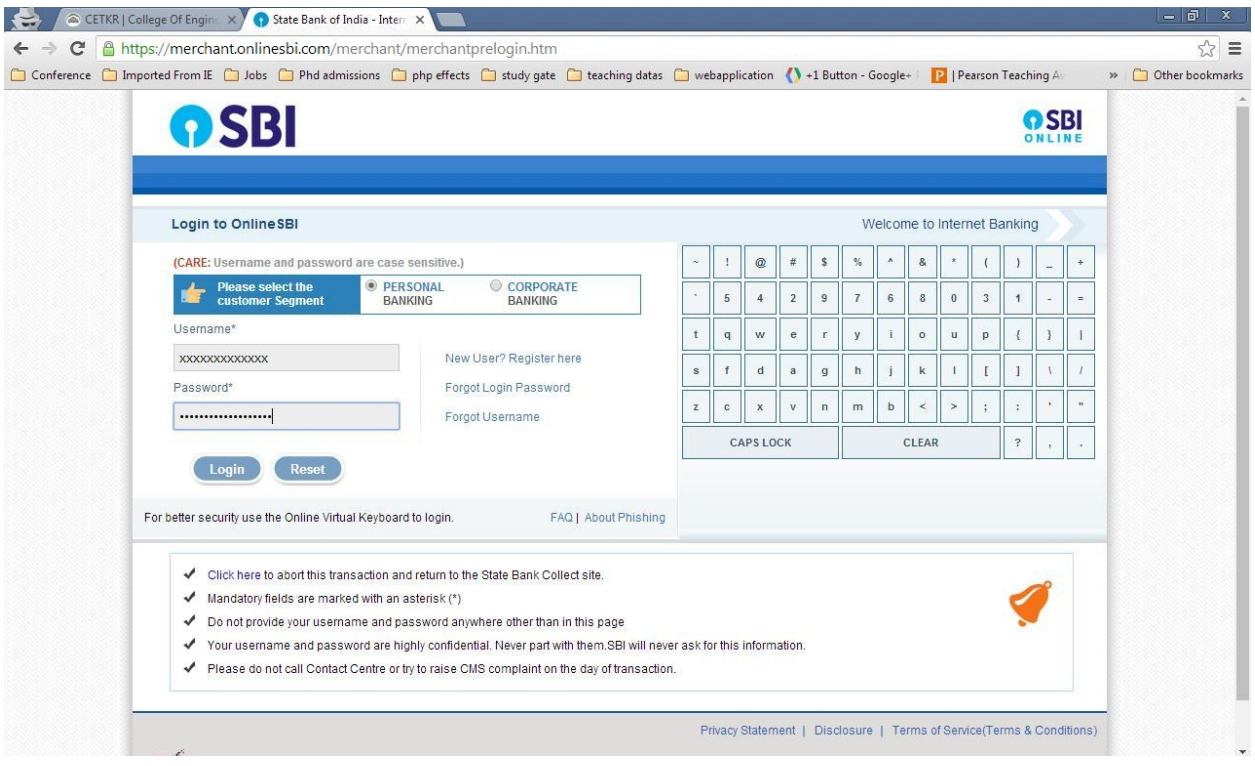